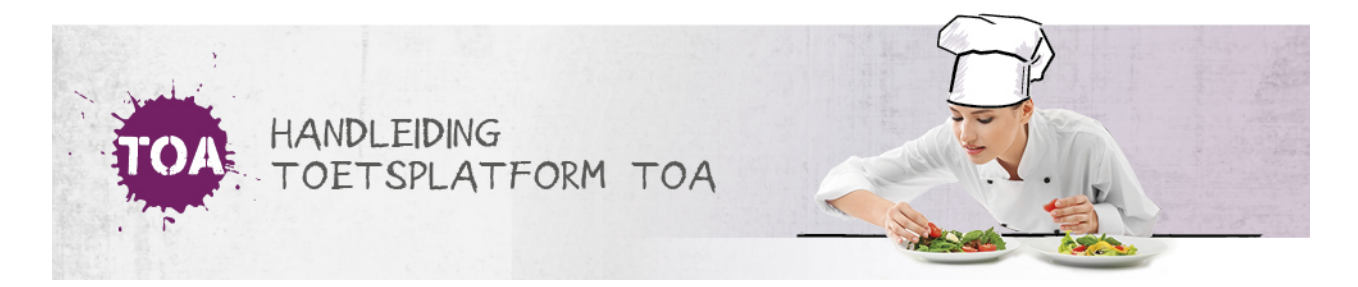

## HANDMATIG NIEUWE GEBRUIKERS TOEVOEGEN IN DE TOA

Je kunt nieuwe gebruikers eenvoudig importeren via een CSV-bestand (zie ook**nieuwe gebruikers toevoegen via [CSV-bestand](http://handleiding.toets.nl/nieuwe-gebruikers-toevoegen-via-csv-bestand-727)**). Wil je één of enkele gebruikers toevoegen in de TOA, dan kun je dit ook handmatig in de TOA doen. Bij het invoeren van een gebruiker in de TOA is het belangrijk om je af te vragen welke rechten de gebruiker nodig heeft. Op basis daarvan kun je bepalen welke rol aan de gebruiker moet worden toegekend. Gebruikersrollen kunnen alleen worden aangemaakt door een beheerdersrol.

Om iemand handmatig toegang te geven tot de TOA, bijvoorbeeld als docent of kandidaat, moet je een nieuwe gebruiker aanmaken in de TOA. Volg hiervoor onderstaand stappenplan.

## **Stap 1**

Ga naar het tabblad 'Gebruikers>Gebruikers' in de TOA. Je ziet dan een overzicht van de gebruikers Klik op de knop Voeg gebruiker toe.

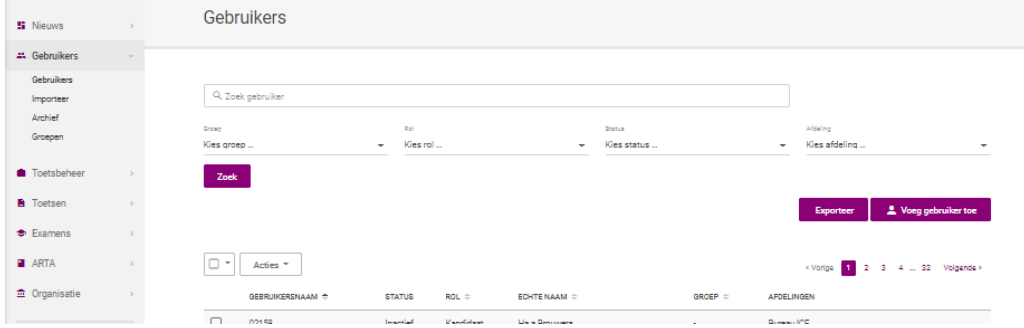

## **Stap 2**

Vul de velden in het venster in. Voor het aanmaken van een nieuwe gebruiker moet je minimaal de gebruikersnaam, afdeling en rol van de nieuwe gebruiker invullen. Klik vervolgens op 'Opslaan'.

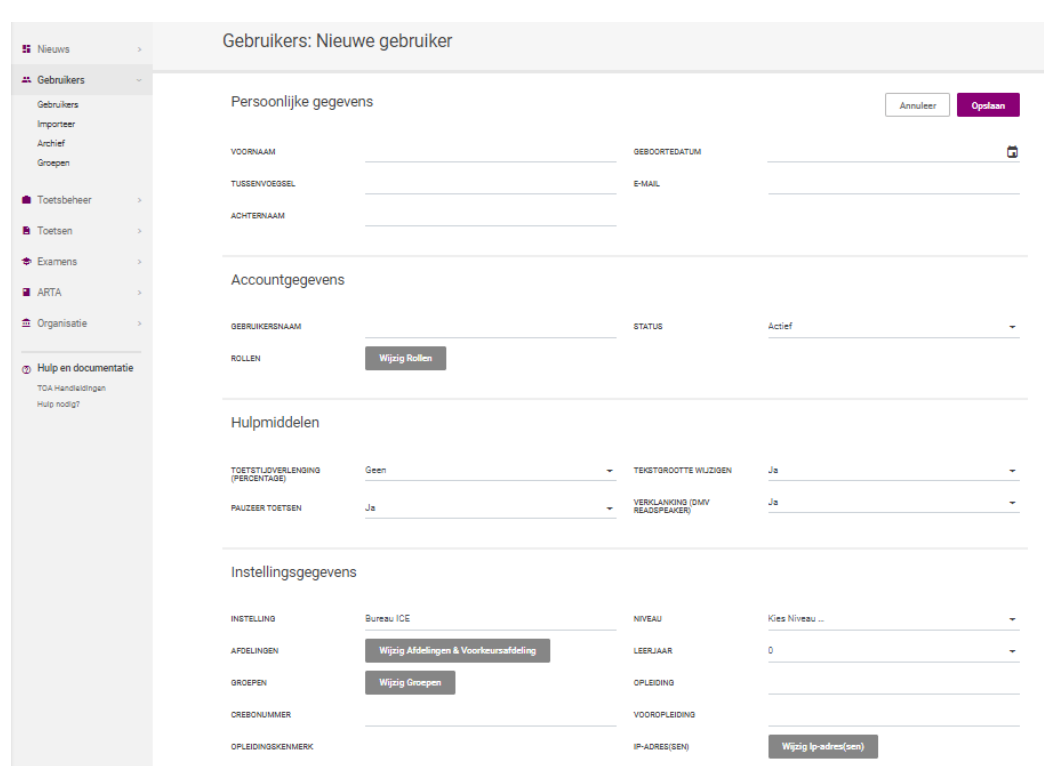

Nadat je de nieuwe gebruiker hebt aangemaakt, ontvang je een wachtwoord voor de gebruiker. Je kunt dit wachtwoord eventueel later wijzigen (zie ook **handmatig nieuwe [wachtwoorden](http://handleiding.toets.nl/handmatig-nieuwe-wachtwoorden-aanmaken-in-de-toa-703) aanmaken in de TOA**). De gebruiker kan vervolgens inloggen met zijn gebruikersnaam, wachtwoord en instellingscode. De instellingscode is voor de gehele instelling hetzelfde.